1 メンバーサイトを開き「無料体験する」を選択

URL:https://meitetsu-smileplus.hacomono.jp/home

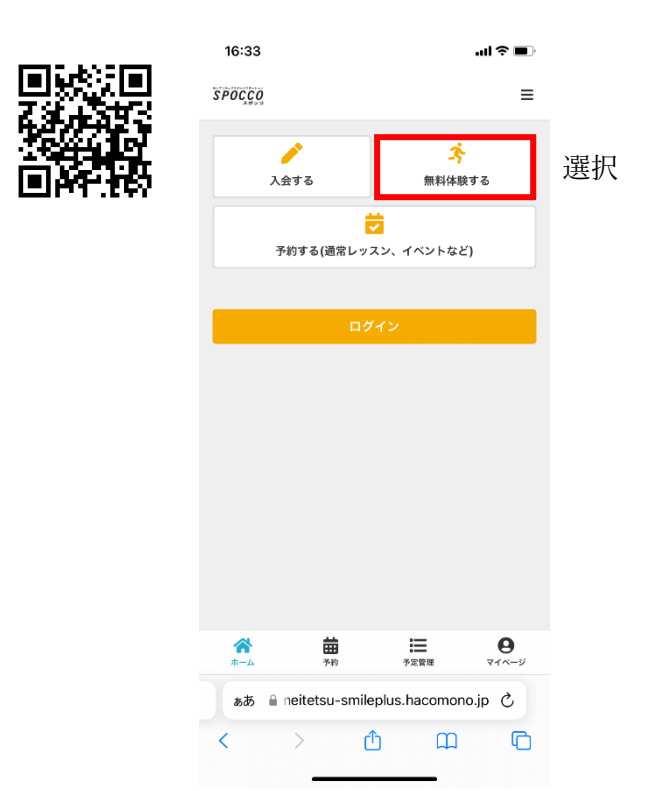

2 希望の日時・コースを選択

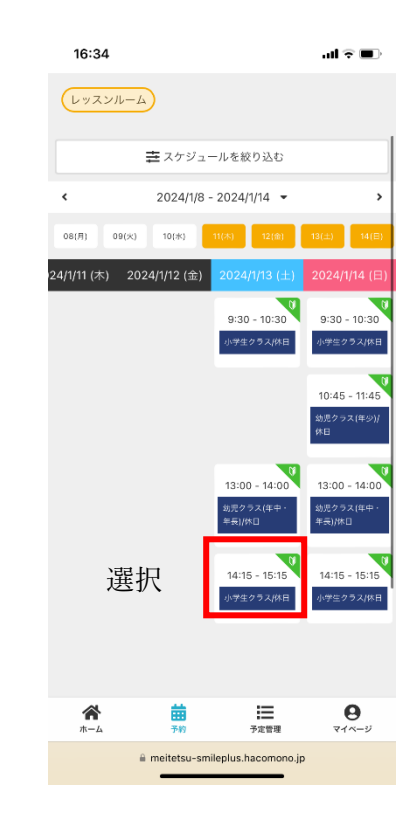

## 3 「体験に申し込む」を選択

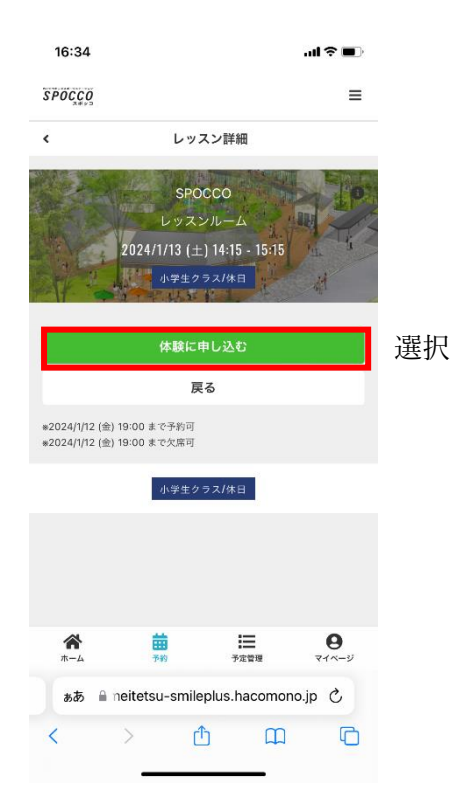

## 4 「次へ」を選択

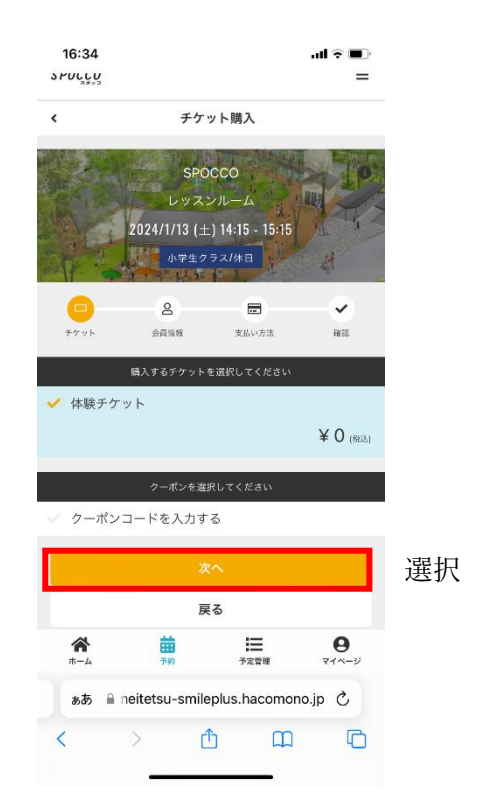

5 登録済みの方は、「ログイン」を選択 始めての方は、画面に従い会員情報等を登録する

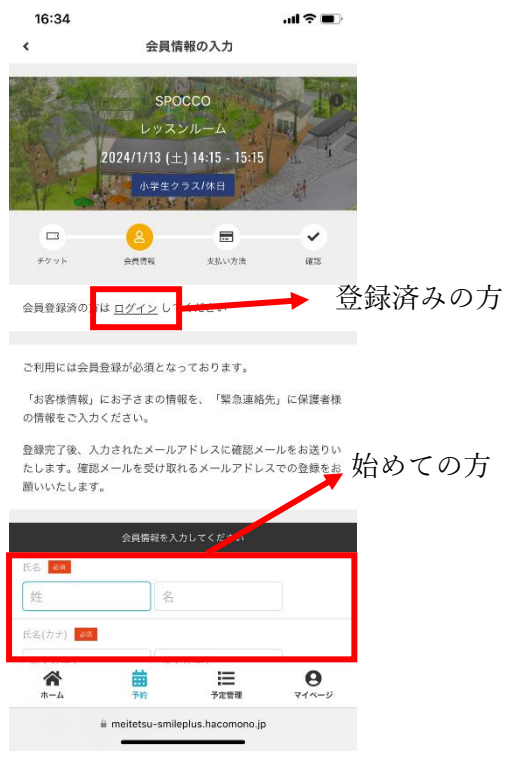

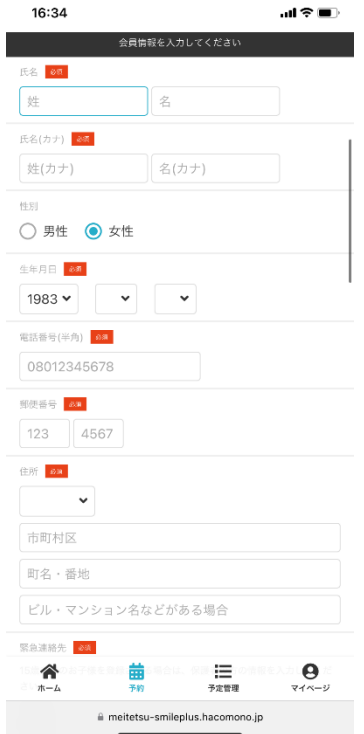

7 全て入力を終えたら、「次へ」を選択

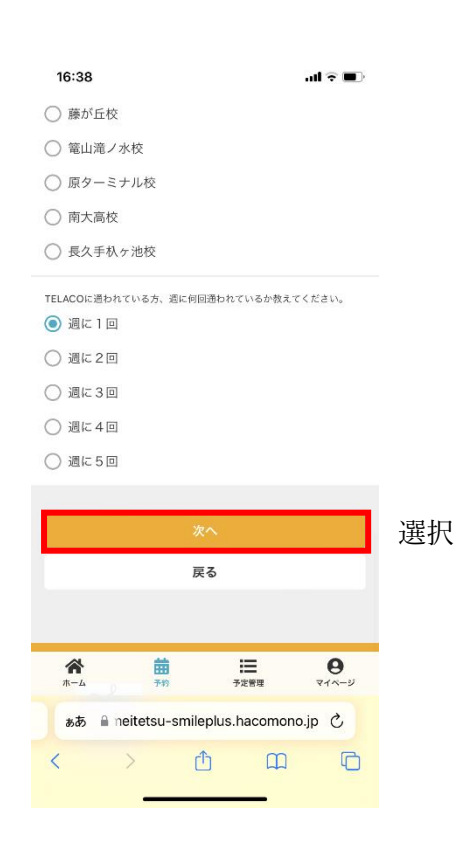

8 入力内容を確認し、「利用規約に同意する」にチェック を入れて、「上記内容で予約する」を選択

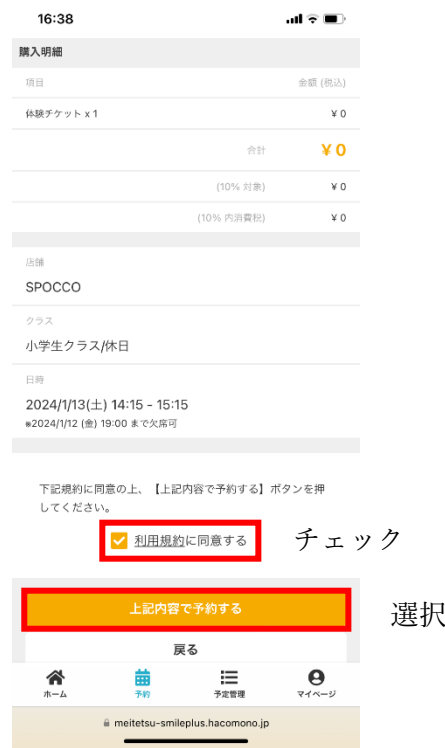

6 必須情報を入力する